# Erfassen von Dienstreisen im Web-Browser mit Lexware myCenter

# Inhalt

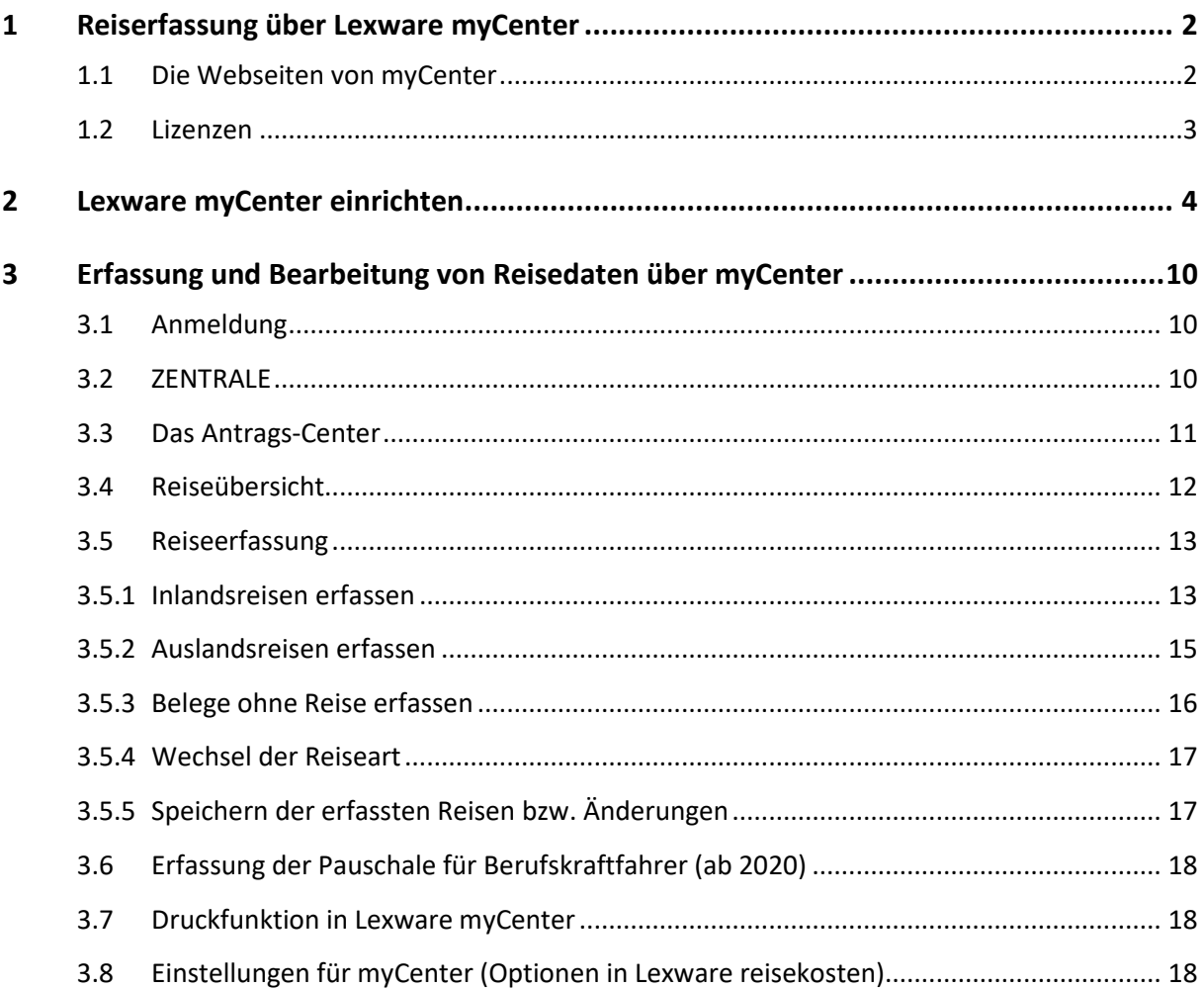

# **.ex ware**

### **Warum Reisen erfassen mit Lexware myCenter und was ist dafür erforderlich?**

Für Mitarbeiter, die viel reisen und ihre Reisen auch selbst erfassen wollten war bisher der Zugang zu einer eigenen Client-Installation von Lexware reisekosten pro erforderlich.

Alle anderen Reisenden konnten ihre Reisedaten nur mit einem separaten Formular erfassen und mit den Belegen bei der Reisekostenabrechnungsstelle einreichen.

Lexware myCenter, bietet jedem Ihrer Mitarbeiter die Möglichkeit, mit einem eigenen Zugang Reisen und Belege über einen Web-Browser selbstständig zu erfassen.

Dies ist ganz bequem über das Firmennetzwerk (Intranet) oder das Internet ohne zusätzliche Installation möglich.

Durch die Nutzung von Lexware myCenter können einige Client-Installationen und die dazu erforderlichen Updates vermieden werden. Die Reisekostenabrechnungsstelle muss keine schriftlich gestellten Reiseanträge mehr erfassen und Reisen dazu anlegen.

Lexware myCenter wird automatisch bei der Installation auf demselben Rechner eingerichtet, auf dem sich auch die Datenbank von Lexware reisekosten befindet.

#### **Wichtig:**

Damit 'Lexware myCenter' funktionieren kann wird der Dienst 'HaufeFabricHostService (Lexware.my-Center.Service.exe)' installiert. Für einen korrekten Betrieb der Software muss der Dienst gestartet sein und darf nicht von einer Firewall bzw. Antiviren- oder Spyware-Programmen blockiert werden!

Ein Datenaustausch ist nur möglich, wenn das Programm 'Lexware reiskosten' läuft und der Dienst 'HaufeFabricHostService' auf demselben Rechner gestartet wurde.

Ist der Rechner des Anwenders von Lexware myCenter online, kann dieser innerhalb des Intranets eine Anmeldung durch die Web-Seite von Lexware myCenter vornehmen.

# **1 Reiserfassung über Lexware myCenter**

### **1.1 Die Webseiten von myCenter**

Lexware myCenter ist eine browserbasierte Anwendung, die wahlweise über das Internet oder das Intranet eines Unternehmens auf die Datenbank von Lexware reisekosten zugreift.

Die Webseiten können mit allen gängigen aktuellen Browsern bedient werden wie Internet Explorer, Google Chrome (empf.) oder Firefox.

Die Erfassungsmöglichkeit von Daten über myCenter gibt es für die Programme Reisekosten und Fehlzeiten von Lexware. Beide Programme werden über dieselben Komponenten gesteuert und sind über die Navigationsleiste bedienbar.

### **1.2 Lizenzen**

Das Programm Lexware reisekosten stellt für die Anwendung Lexware myCenter Freilizenzen zur Verfügung.

- Reisekosten: 3 Freilizenzen
- Reisekosten plus: 5 Freilizenzen
- Reisekosten pro 10 Freilizenzen

Wenn über die Freilizenzen hinaus Mitarbeiter ihre Reisekosten erfassen sollen, können weitere Lizenzen erworben und hinzugefügt werden. Die Kosten für eine myCenter-Lizenz (gültig für reisekosten und fehlzeiten), betragen monatlich 0,99 Cent (inkl. MwSt.).

Die Einrichtung von Lexware myCenter ist in wenigen Schritten erledigt und erfolgt in der Regel über den Assistenten. Als Vorbereitung muss für die als Benutzer vorgesehenen Mitarbeiter im Personalmanager auf der Seite Kommunikation eine geschäftliche E-Mail-Adresse hinterlegt werden.

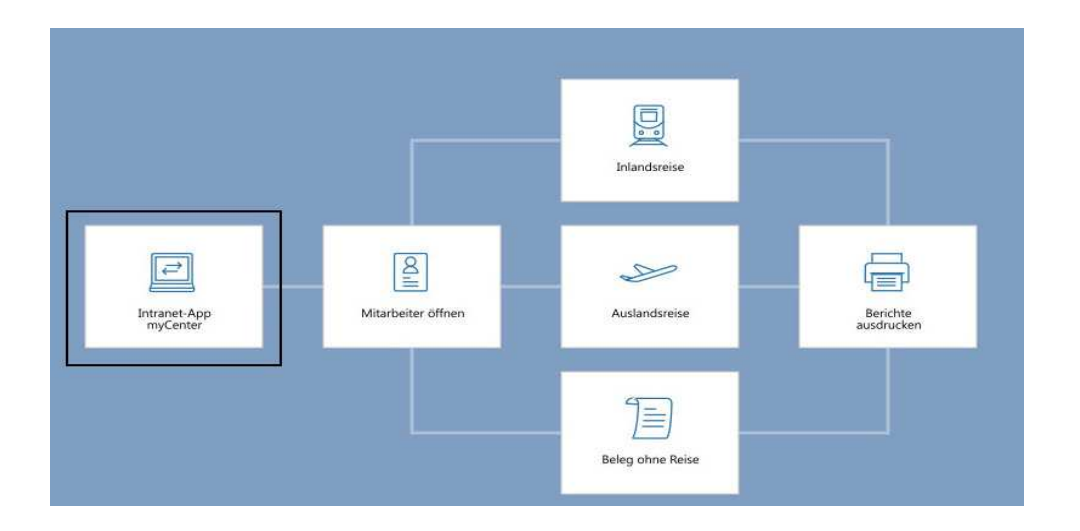

Die Einrichtung und Steuerung von Lexware myCenter ist auf der Startseite von Lexware reisekosten hinterlegt. Dazu fährt man mit der Maus über die Kachel 'Intranet-App myCenter'. Dann erscheint unter anderem der Punkt 'MyCenter einrichten'.

# **2 Lexware myCenter einrichten**

Ab Version Juni 2019 ist 'Lexware myCenter einrichten' in Form eines Einrichtungsassistenten neugestaltet worden.

Er ist in fünf Seiten aufgeteilt. Diese Seiten können mit Mausklick auf den jeweiligen Pfeil direkt ausgewählt und angezeigt werden.

### **Seite 1 'Status'**

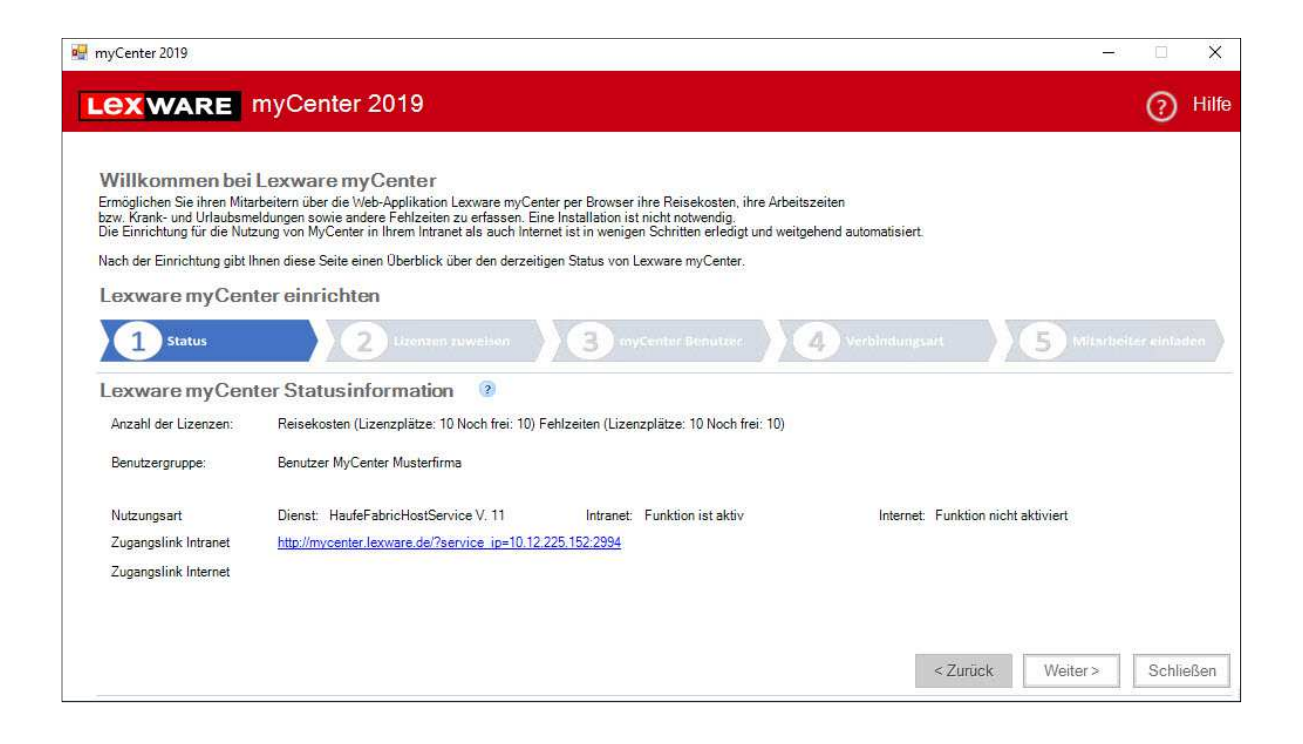

#### **Anzahl der Lizenzen**

Es werden für Reisekosten und/oder Fehlzeiten die verfügbaren Lizenzen angezeigt und wie viele davon noch frei sind.

#### **Benutzergruppe**

Es wird die Standard-Benutzergruppe für myCenter-Benutzer angezeigt. Sie wird vom Programm automatisch mit dem jeweiligen Firmennamen automatisch generiert.

#### **Nutzungsart**

Unter Nutzungsart ist zu sehen, ob der Dienst zur Verfügung steht und in welcher Version. Es werden die beiden möglichen Verbindungsarten mit ihrem jeweiligen aktuellen Verfügbarkeitsstatus angezeigt.

# **LEXWARE**

### **Zur Verfügung stehende Zugangslinks**

Wenn die jeweilige Verbindungsart eingerichtet und verfügbar ist, wird der entsprechende Link angezeigt.

### **Seite 2 'Lizenz zuweisen'**

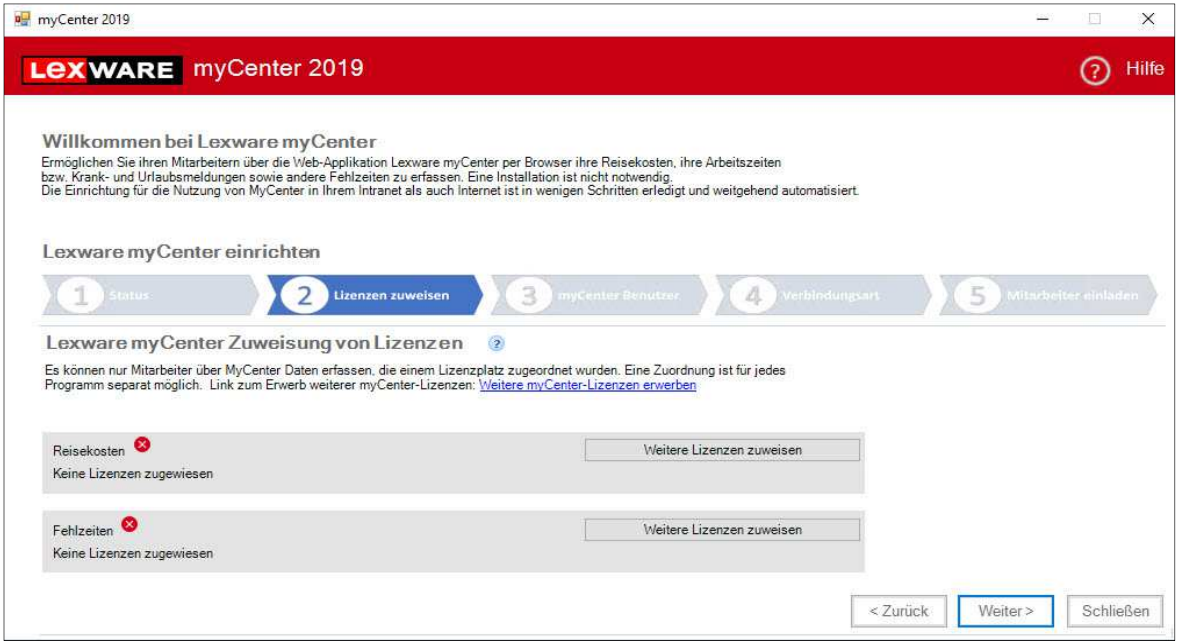

Über die Buttons 'Lizenz zuweisen' können die vorhandenen Lizenzen programmspezifisch den myCenter-Benutzern zugeordnet werden.

Nachdem mindestens eine Lizenz zugeordnet wurde wird der hinter dem jeweiligen lizenzierten Produkt ein grüner Haken gesetzt.

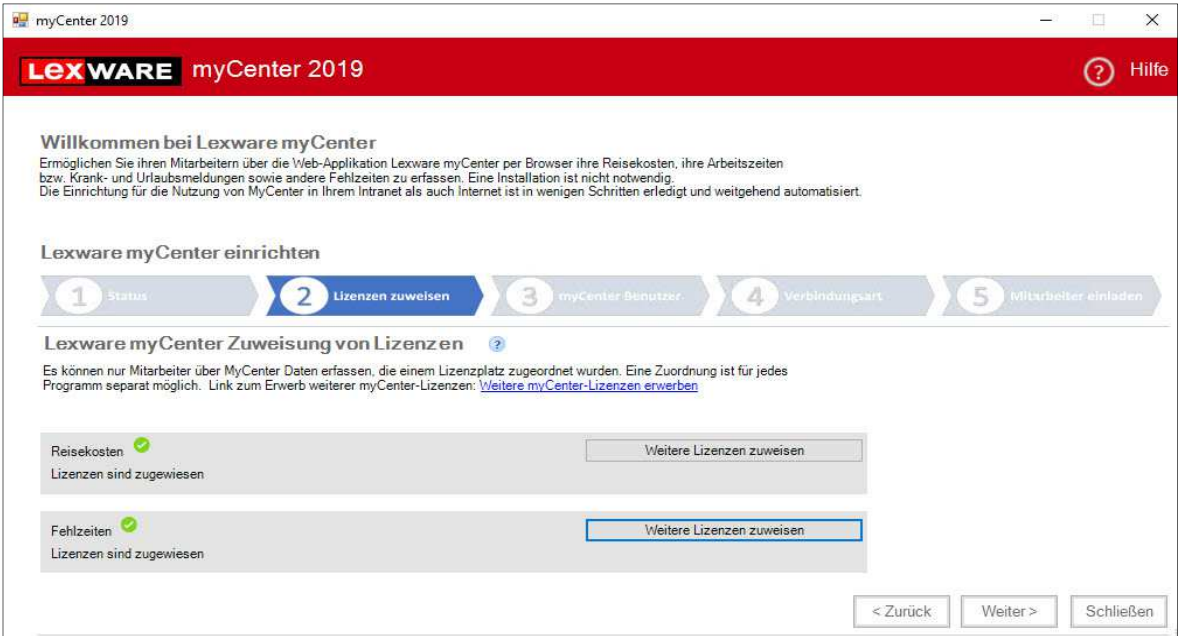

### **Seite 3 'myCenter Benutzer**

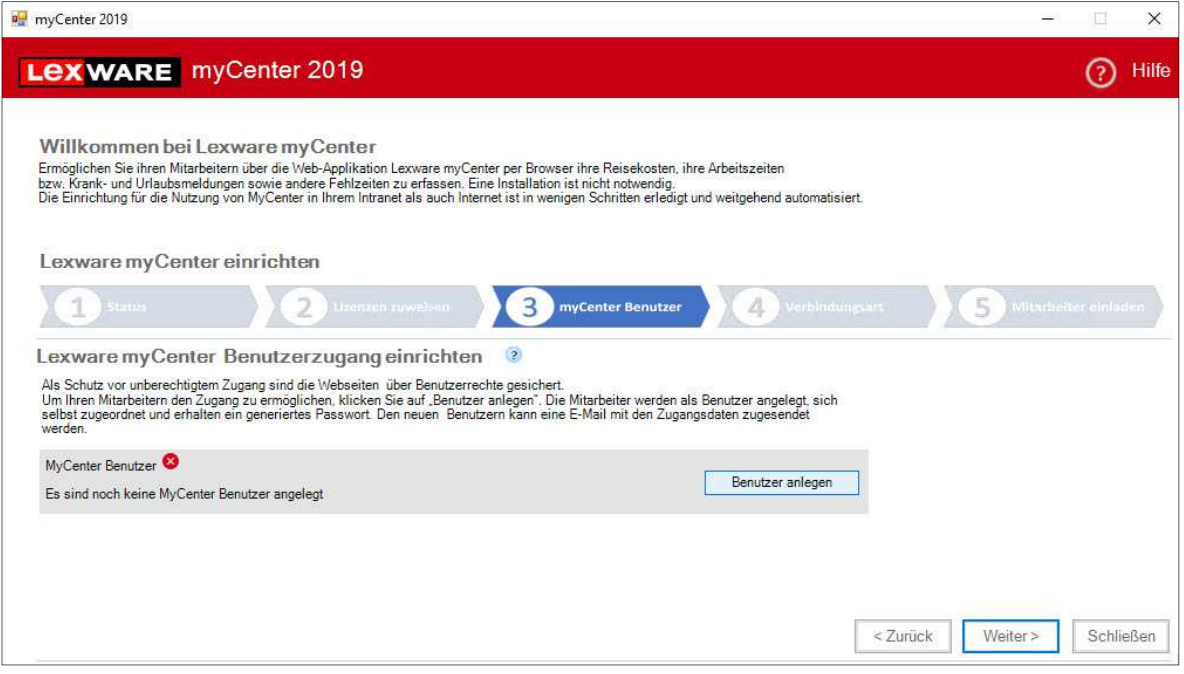

Über den Button 'Benutzer anlegen' startet der Assistent für die Benutzeranlage

#### **Hinweise:**

- Wenn der Dienst für Lexware myCenter nicht gestartet oder installiert ist, kann die Funktion 'Benutzer anlegen' nicht aufgerufen werden.
- Ein entsprechende Hinweismeldung wird angezeigt.
- Nur der Supervisor hat das Recht, diese Funktion zu verwenden!

Jeder Benutzer bekommt bei der Einrichtung automatisch ein Kennwort generiert. Dieses Kennwort muss nach dem ersten Login gemäß der datenschutzrechtlichen Mindestanforderung geändert werden.

#### **Wichtig:**

- Ein Benutzer für Lexware myCenter hat nur das Recht sich selbst in Lexware myCenter anzumelden.
- Benutzer, denen Rechte zur Bearbeitung mehrerer Mitarbeiter zugeteilt werden, sind für Lexware myCenter nicht zugelassen.

Nach Abschluss der Benutzerneuanlage werden die Zugangsdaten für Lexware myCenter per Mail an die Mitarbeiter gesendet werden. Ebenfalls mit der Mail bekommen sie einen Link gesendet, über den die Anmeldeseite von Lexware myCenter direkt gestartet werden kann.

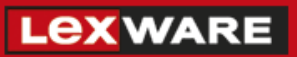

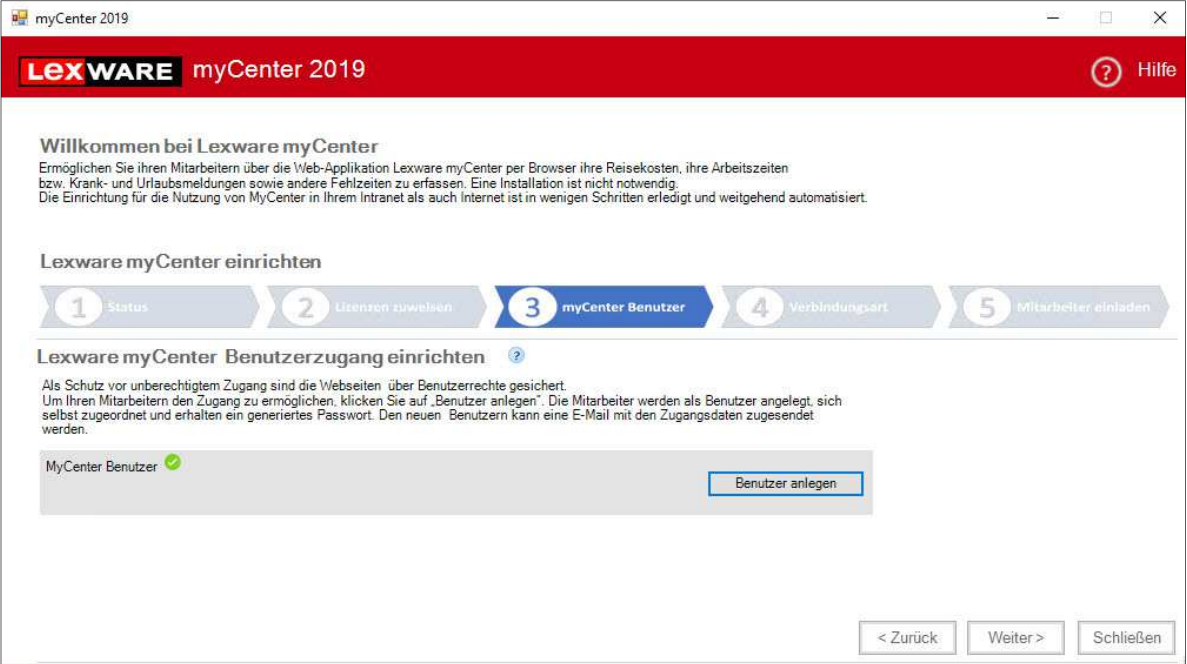

### **Seite 4 'Verbindungsart'**

Lexware myCenter kann mit zwei verschieden Verbindungsarten verwendet werden Intranet und Internet.

Diese Verbindungsarten müssen separat eingerichtet werden.

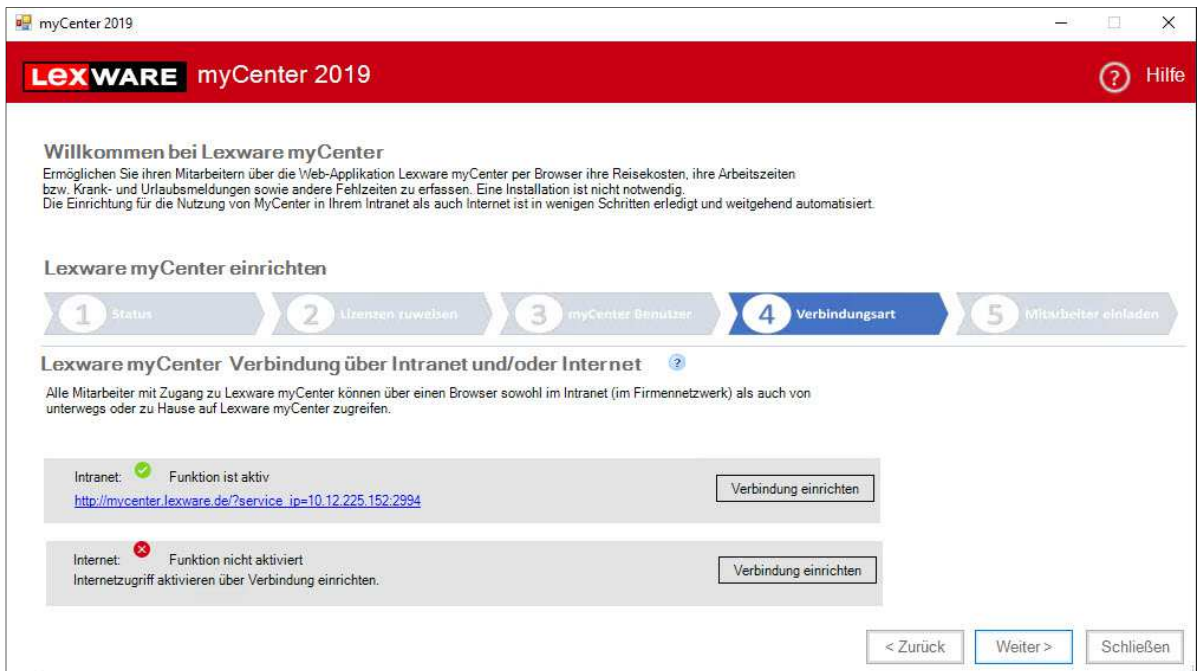

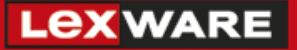

Wenn der Dienst HaufeFabricHostService gestartet ist, wird die Intranet-Verbindung automatisch generiert.

Die Einrichtung für das Internet wird mit Mausklick auf die Schaltfläche 'Verbindung einrichten' gestartet

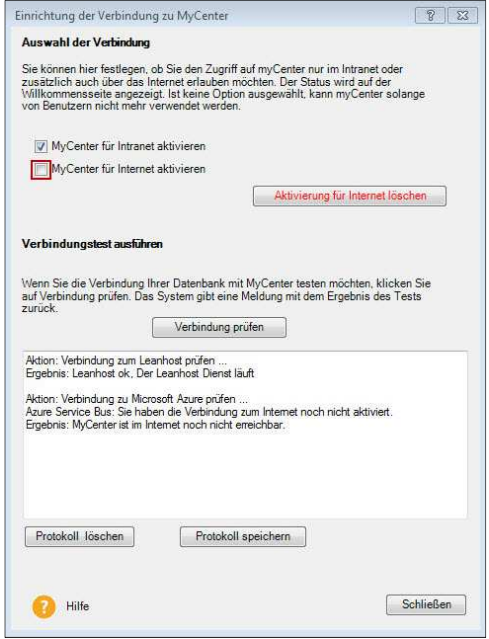

Wenn der Haken bei 'MyCenter für Internet aktivieren' gesetzt wird, startet automatisch das Erstellen des Zugangs.

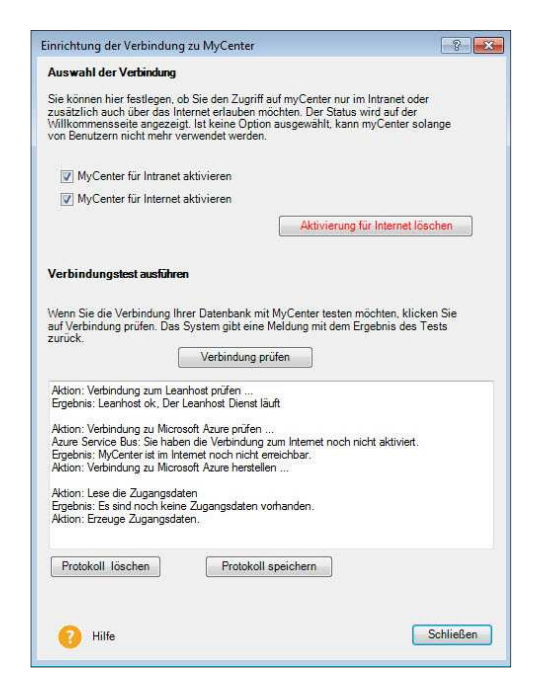

Nach erfolgreicher Einrichtung wird der Internetlink für die Anmeldeseite der Benutzer generiert.

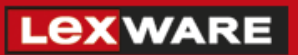

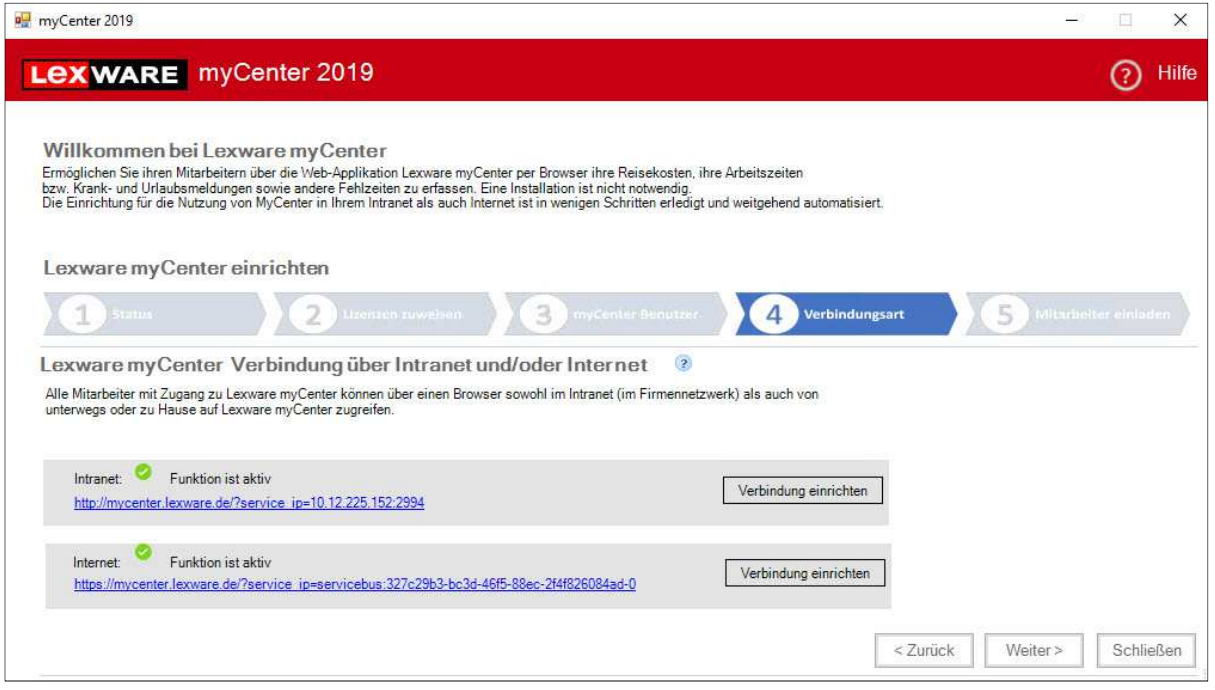

### **Seite 5 'Mitarbeiter einladen'**

Über den Button 'E-Mail erstellen' kann an alle Mitarbeiter, die in den Stammdaten eine dienstliche E-Mail-Adresse haben, der jeweilige Zugangslink mit den Zugangsdaten zugesendet werden.

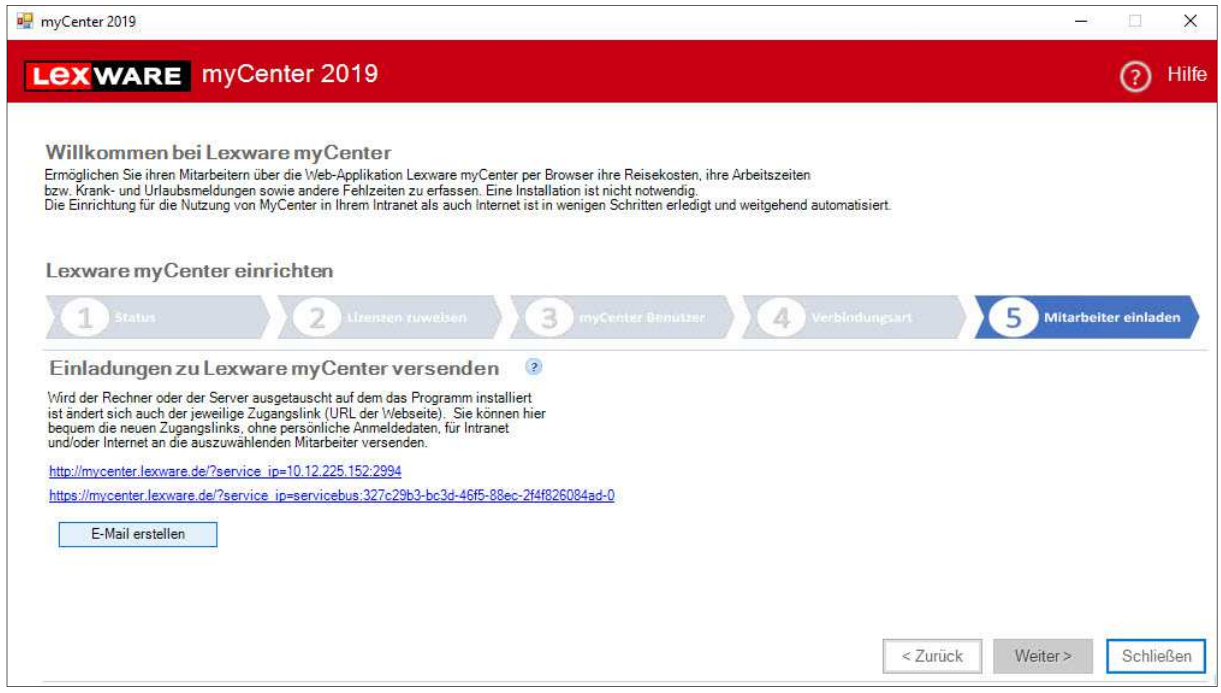

Über den Link laden die Mitarbeiter die myCenter -Anmeldeseite.

# **3 Erfassung und Bearbeitung von Reisedaten über myCenter**

## **3.1 Anmeldung**

Nach der Eingabe des Zugangslinks im Browser wird geprüft, ob eine Verbindung zur Datenbank aufgebaut werden kann. Ist die Prüfung erfolgreich, erscheint der Anmeldedialog.

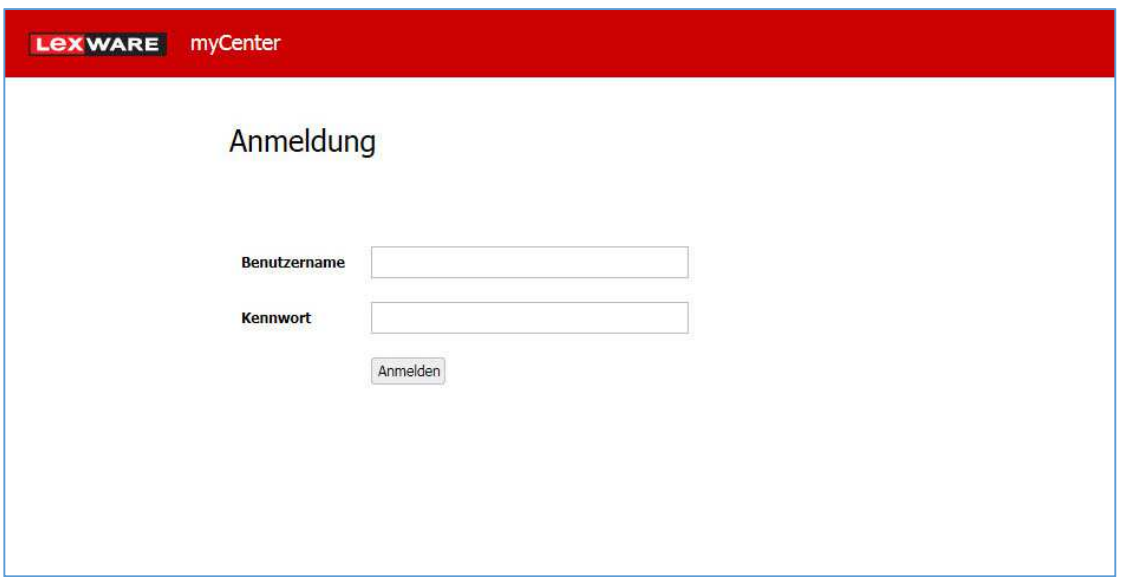

Im Feld 'Benutzername' ist der Name einzugeben der in der Benutzerverwaltung hinterlegt wurde. Bei der Eingabe des Benutzernamens muss nicht auf die Groß- und Kleinschreibung geachtet werden.

Wurde ein Kennwort hinterlegt, ist dies ebenfalls einzugeben.

Danach prüft die Anmeldeseite anhand der eingegebenen Daten, ob dieser Benutzer mit diesem Kennwort in der Benutzerverwaltung vorhanden ist. Anschließend werden die Berechtigungen geprüft (Rechte für Reisen und myCenter und die Zuordnung auf einen Mitarbeiter).

Der Erfassungsbereich (Navigationsleiste) von Lexware myCenter ist in drei Bereiche unterteilt.

- ZENTRALE
- FEHLZEITEN (nur, wenn Lexware fehlzeiten ebenfalls installiert ist)
- REISEKOSTEN

### **3.2 ZENTRALE**

Der Bereich ZENTREALE wurde ab Version 2018 umgestaltet und enthält das neue 'Antrags-Center' sowie den Bereich 'Kennwort ändern'.

**Wichtig:** Nach der ersten Anmeldung sollte der Benutzer sein zugewiesenes Passwort ändern!

Wenn diese Änderung durchgeführt wurde, wird anschließend der Benutzer automatisch abgemeldet und er befindet sich wieder auf der Anmeldeseite. Der Benutzername und das geänderte Passwort müssen erneut eingegeben werden.

### **3.3 Das Antrags-Center**

Ab Version 2018 besteht die Möglichkeit, aus bereits angelegten Reisen an den jeweiligen Vorgesetzten (Genehmigenden) einen Reiseantrag zu stellen.

Im Antrags-Center werden die wichtigsten Daten wie Antragsteller, Zeitraum der Reise, Zeitpunkt der Antragsstellung und Antragsbearbeitung sowie Status und der Vorgesetzte aufgeführt.

War bei Antragstellung kein Vorgesetzter hinterlegt, wird statt dem Vorgesetzten ein Warndreieck angezeigt.

Damit dieser Antrag bearbeitet werden kann, muss er markiert und in der Detailansicht ein Genehmigender ausgewählt werden.

**Hinweis:** Wenn der Vorgesetzte des Mitarbeiters nicht in der Lage ist, den Antrag zu bearbeiten (Krankheit / Urlaub etc.), kann ein anderer Mitarbeiter als dessen Vertretung ausgewählt werden.

Zur besseren Übersicht kann die Liste der Anträge über Filter eingegrenzt werden. Sind viele Anträge vorhanden, kann die leistungsfähige Suchfunktion genutzt werden, um einen oder mehrere Anträge wiederzufinden.

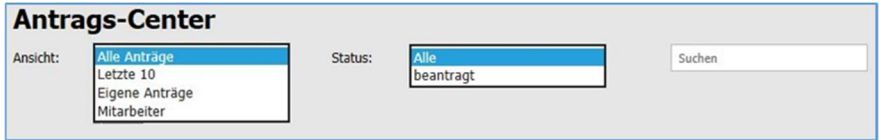

Wenn der Antrag vom Genehmigenden beantwortet wird, ändert sich der Status entweder auf 'genehmigt' oder 'abgelehnt'.

**Wichtig:** Reisen, die im Status 'beantragt' stehen, können vom Antragsteller so lange nicht mehr bearbeitet werden, bis der Antrag den Status 'genehmigt' oder 'abgelehnt' erhält.

Mitarbeiter, die als Genehmigende bei Reiseanträgen ausgewählt wurden (z. B. Vorgesetzter oder Kostenstellenverantwortlicher), sehen in Klammern neben der Seite Antrags-Center die Anzahl neuer bzw. noch nicht beantworteter Genehmigungsanfragen.

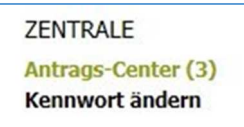

# **LEXWARE**

Wenn ein Antrag markiert wird, ist unterhalb der Anträge die Detailansicht zu sehen. Auf dieser Seite werden die Reisedaten sowie die voraussichtlichen Kosten angezeigt. Der Antrag kann über die jeweiligen Schaltflächen genehmigt oder abgelehnt werden.

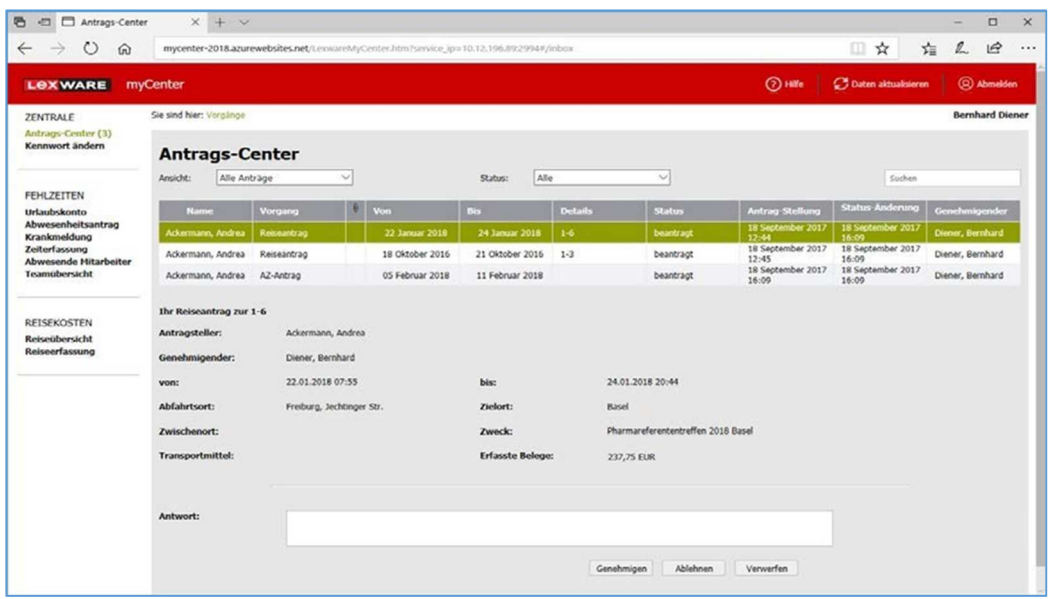

Wenn bei einer Reise der Zweck oder andere Angaben noch nicht präzise genug erfasst worden sind, ist der Antrag abzulehnen. Damit kann der Mitarbeiter (Reisende) die Angaben nachbearbeiten und diese Reise erneut zur Genehmigung beantragen.

Über den Filter 'Antrag' kann der Vorgesetzte sich schnell die zu bearbeitenden Anträge anzeigen lassen.

# **3.4 Reiseübersicht**

Um Reisen zu erfassen oder erfasste Reisen erneut zu bearbeiten klickt der Benutzer in der Navigationsleiste auf 'Reiseübersicht'. Es werden alle Reisen aufgelistet, die für ihn als Mitarbeiter bereits in der Desktop-Version erfasst wurden.

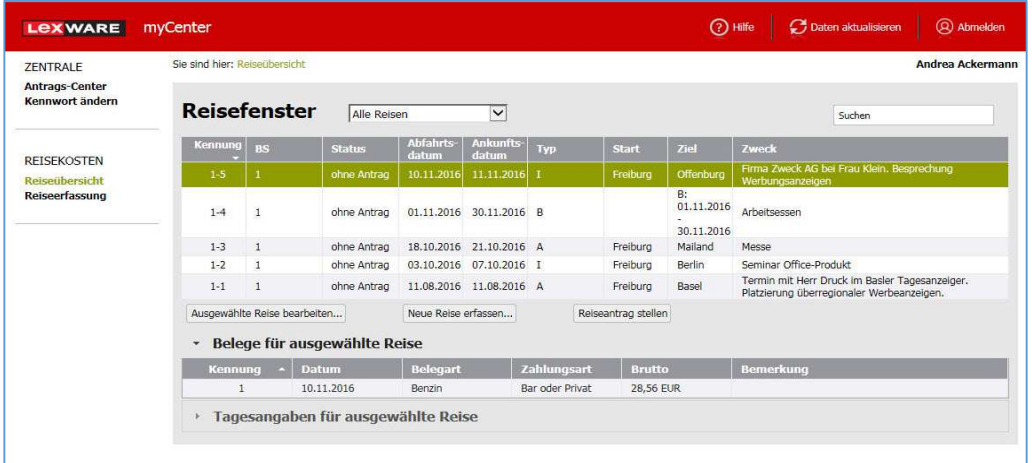

Zur besseren Darstellung kann die Übersicht der Reisen auf die letzten 10 Reisen und das aktuelle Jahr beschränkt werden. Für das schnelle Auffinden von Reisen wurde eine Suchfunktion eingebaut.

Mit Mausklick auf den jeweiligen Spaltenkopf, können Reisen nach dieser Spalte auf- bzw. absteigend sortiert werden. Wenn dazu die Umschalttaste gedrückt wird, können weitere Spalten dazu sortiert werden.

Wird eine Reise markiert, sind die dazugehörenden Belege und Tagesangaben in Aufklappelementen (Akkordeon-Fenstern) aufgeführt.

Diese Akkordeon-Elemente können nur auf- aber nicht zugeklappt werden. Mit Klick auf 'Tagesangaben für ausgewählte Reise' werden diese auf- und 'Belege für ausgewählte Reise' werden eingeklappt.

### **3.5 Reiseerfassung**

Von der Seite 'Reiseübersicht' kann man auch per Mausklick auf den Button 'Neue Reise anlegen' zur Seite 'Reiseerfassung' und Neuanlage einer Reise springen. Mit Mausklick auf den Button 'Ausgewählte Reise bearbeiten' oder per Doppelklick auf eine bereits in der Liste vorhandene Reise, kann diese erneut bearbeitet werden.

### **3.5.1 Inlandsreisen erfassen**

Um eine angelegte Reise zu speichern genügen die Angaben zum Abfahrtsort, Zielort sowie die Datums- bzw. Zeitangaben zu Beginn und Ende der Reise.

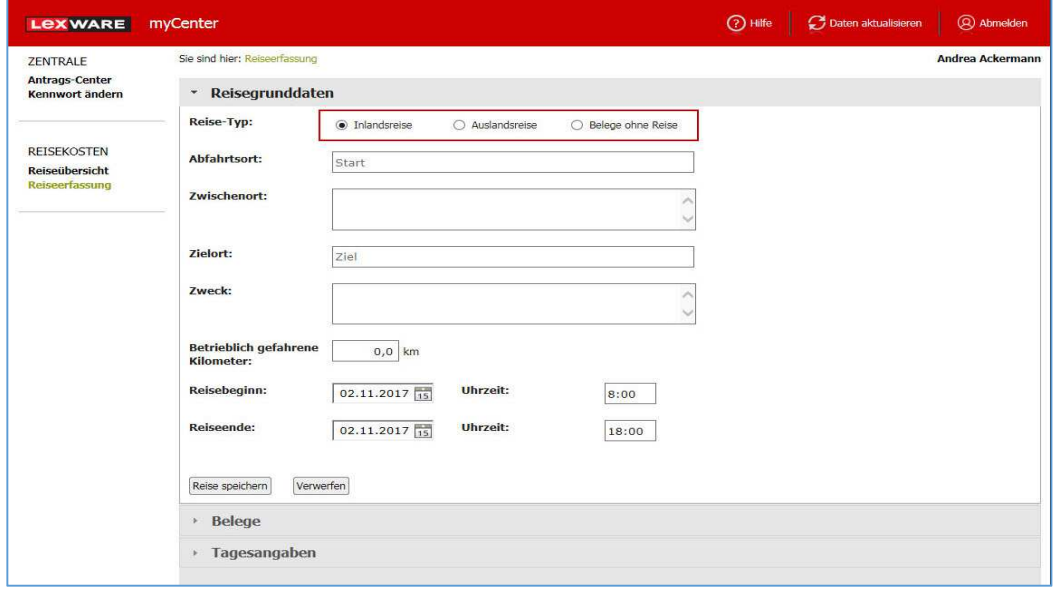

# **.ex ware**

Wurde für den Mitarbeiter in seinen Stammdaten ein Fahrzeug hinterlegt, können auch Kilometerangaben erfasst werden.

Ist kein Stammfahrzeug hinterlegt, werden die KM-Angaben trotzdem in die Datenbank übernommen. Sie können beim Bearbeiten der Reise jedoch nur an ein Kfz und nicht z.B. an ein Motorrad übergeben werden.

Sind bei einer Reise noch weitere Ausgaben angefallen, können diese als Belege unter dem Akkordeon 'Belege' erfasst werden. Zur Belegerfassung klickt man auf den Button 'Neuer Beleg'. Es stehen alle Belegarten zur Verfügung, die in Lexware reisekosten (Menü Verwaltung  $\rightarrow$  Belegarten) für diese Firma vorhanden sind.

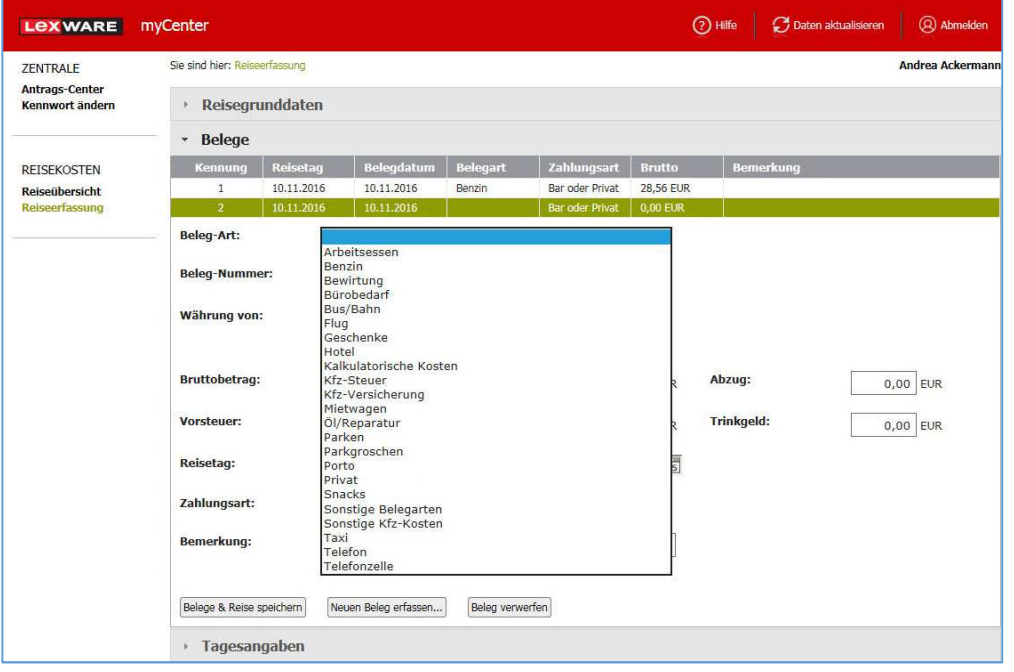

Bei den nachfolgenden Belegarten gibt es Unterschiede zwischen der Erfassung in Lexware reisekosten und der Erfassung über Lexware myCenter:

- Bei 'Bewirtung' und 'Arbeitsessen' gibt es keine Möglichkeit die bewirteten Personen separat zu erfassen. Diese Informationen können im Feld Bemerkung hinterlegt und bei Bedarf in Lexware reisekosten in die gesetzlichen Angaben kopiert werden.
- Bei 'Taxi' und 'Bus/Bahn' wird nur der ermäßigte Vorsteuersatz angezeigt, der gegebenenfalls angepasst werden muss.
- Bei 'Hotel' können keine Kürzungen für Mahlzeiten (Frühstück) erfasst werden. Diese Mahlzeiten sind im Akkordeon 'Tagesangaben' zu hinterlegen.

Zum Bearbeiten eines Beleges muss dieser in der Liste markiert werden. Die Änderungen werden sofort durchgeführt.

Bei Belegen mit Fremdwährungen stehen im Feld Brutto der Betrag in der Originalwährung und das Währungskürzel. Beträge in Fremdwährungen können nicht geändert werden.

Belege können durch Klicken auf 'Beleg verwerfen' gelöscht werden.

Wenn bei einer Reise noch Frühstück oder weitere Mahlzeiten angefallen sind, werden diese im Akkordeon 'Tagesangaben' erfasst. Das gilt ebenso, wenn Sie im Rahmen einer Hotelübernachtung eingenommen worden sind.

Dazu wird der entsprechende Tag markiert und ein Haken z.B. für Frühstück gesetzt. So sind auch bei den restlichen Tagen der Reise die eingenommenen Mahlzeiten zu erfassen.

Wenn noch geldwerte Vorteile (Mini-Bar, Pay-TV) vorhanden sind, können diese direkt im Feld 'Sachbezug' erfasst werden.

### **3.5.2 Auslandsreisen erfassen**

In myCenter können ab Version 2018 neben den Inlandsreisen auch Auslandsreisen erfasst werden.

Dazu gehören Angaben zu den bereisten Ländern /Städte und das Erfassen von Belegen mit ausländischer Währung.

Auslandsreisen werden in der Reiseübersicht im Reisefenster in der Spalte Typ mit einem A gekennzeichnet.

Über das Akkordeon 'Tagesangaben' können die besuchten Länder bzw. Städte ausgewählt werden.

Es wird dabei unterschieden zwischen dem Verpflegungsland und dem Übernachtungsland.

Für die Verpflegung ist das Land einzutragen, in dem man sich um 24 Uhr Ortszeit befindet.

Als Übernachtungsland das Land, in dem übernachtet wurde (Abweichung zwischen Verpflegungsund Übernachtungsland z.B. Arbeitsende um 23:55 in der Schweiz Ankunft im Hotel in Italien um 0:30).

Um die Erfassung des Übernachtungslandes zu vereinfachen, wurde die Anzahl der Felder an die tatsächlichen Übernachtungsmöglichkeiten angepasst.

**Hinweis:** Am letzten Tag kann keine Übernachtung erfasst werden.

Bei der Erfassung von Mahlzeiten wird als Bemessungsgrundlage für die prozentualen Kürzungen die 24-stündige Verpflegungspauschale des gewählten Verpflegungslandes verwendet.

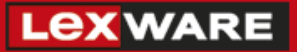

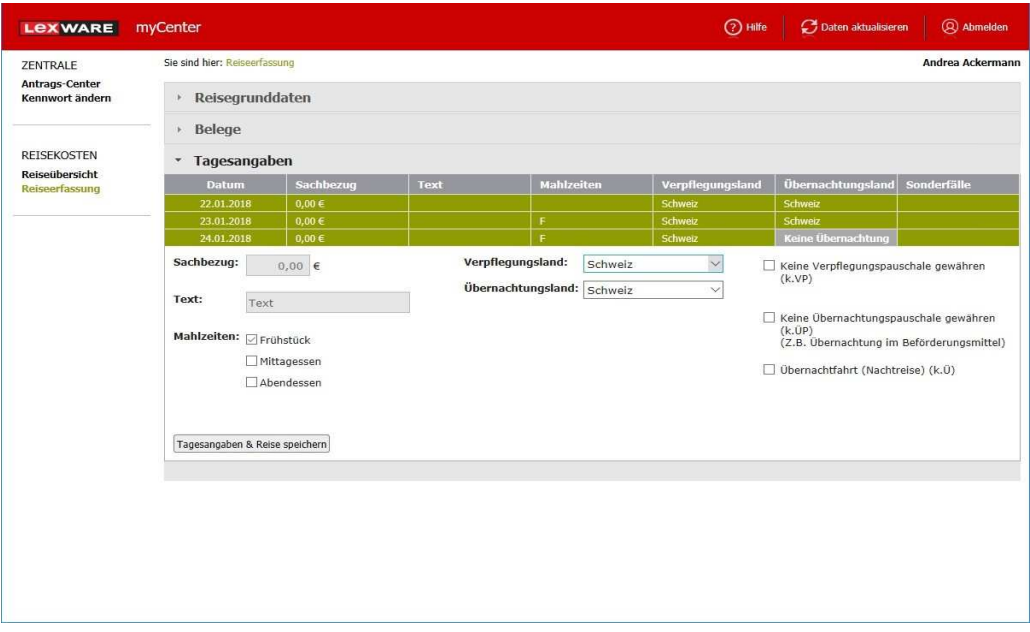

### **3.5.3 Belege ohne Reise erfassen**

In myCenter können neben den Inlandsreisen und Auslandsreisen auch Belege ohne Reise erfasst werden.

Dazu gehört auch das Erfassen von Belegen mit ausländischer Währung.

Eingegebene Kfz-Belege werden nach der Erfassung dem Stammfahrzeug zugerechnet, welches im Programm unter den Mitarbeiterstammdaten hinterlegt wurde.

**Hinweis:** Das Akkordeon Tagesangaben wird bei dieser Reiseart nicht angeboten.

Belege ohne Reise werden in der Reiseübersicht im Reisefenster in der Spalte Typ mit einem B gekennzeichnet.

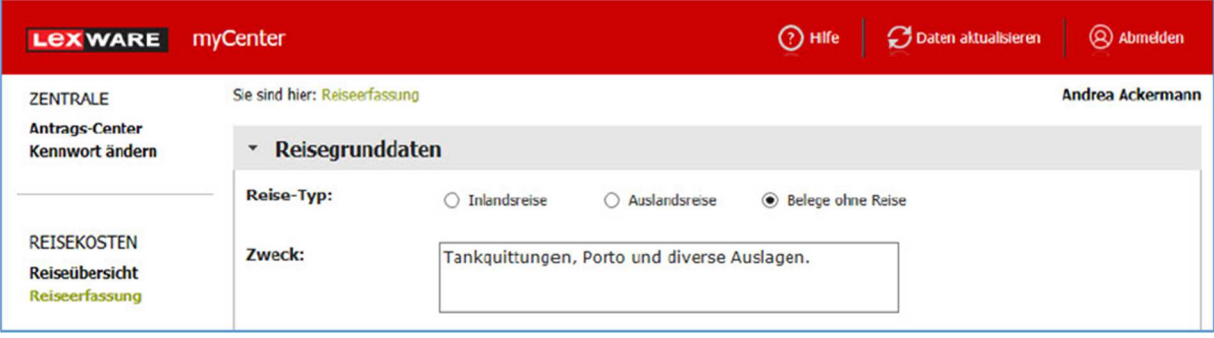

### **3.5.4 Wechsel der Reiseart**

Mit der Einführung der Reisarten 'Auslandsreise' und 'Belege ohne Reise' in Lexware myCenter besteht auch die Möglichkeit, jederzeit die Reiseart zu ändern.

Vor dem Wechsel wird der Benutzer darüber informiert, was dabei zu berücksichtigen ist.

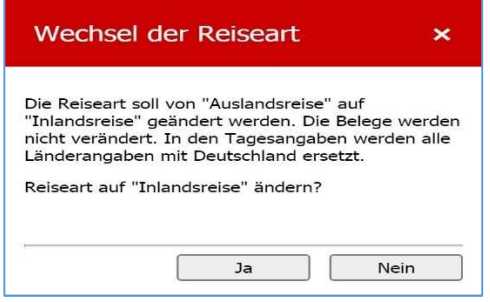

### **3.5.5 Speichern der erfassten Reisen bzw. Änderungen**

In jedem Akkordeon (Reisegrunddaten, Belege, Tagesangaben) kann die Speicherung der Reise vorgenommen werden, z. B. beim Akkordeon 'Tagesangaben' über die Schaltfläche 'Tagesangaben & Reise'.

**Hinweis:** Wenn in Lexware myCenter von der Reiseerfassung auf eine andere Seite der Navigationsleiste gewechselt wird, erscheint der Hinweis, dass die Eingaben durch den Wechsel verloren gehen.

Die Reise wird in der Datenbank gespeichert und gleichzeitig auf der Webseite in der Reiseübersicht angezeigt.

Ist das Reisefenster des Mitarbeiters auch in der Lexware reisekosten geöffnet, kann die neue Reise nicht sofort angezeigt werden.

Um die Ansicht im Reisefenster zu aktualisieren, stellen Sie die Ansicht der Reisen im Reisefenster z. B. von 'Alle Reisen' auf 'Aktuelles Jahr' (und wieder zurück) um. Dadurch wird die Ansicht aktualisiert und über das Intranet erfasste Reisen sind sichtbar.

#### **Wichtig:**

Für Reisen die über myCenter erfasst wurden, ist in der Zentrale noch keine Berechnung erfolgt. Vor einem Ausdruck oder Auszahlung sollten daher alle Reisen über Menü 'Bearbeiten Mehrere Reisen berechnen' durchgerechnet werden.

Ist noch keine Berechnung der Reisen erfolgt, kann auch kein Ausdruck erstellt werden, da ohne Berechnung z. B. noch die Verpflegungspauschalen fehlen würden.

# **3.6 Erfassung der Pauschale für Berufskraftfahrer (ab 2020)**

Die Benutzer in Lexware myCenter haben ebenfalls die Möglichkeit, die Pauschale für Berufskraftfahrer zu erfassen.

Die Eingabe dort erfolgt bei der Erfassung von Inlands- und Auslandsreisen über das Akkordeon Tagesangaben.

Dazu müssen die jeweiligen Tage markiert und die Checkbox 'Zusätzliche Pauschale Berufskraftfahrer (z.P)' angeklickt werden.

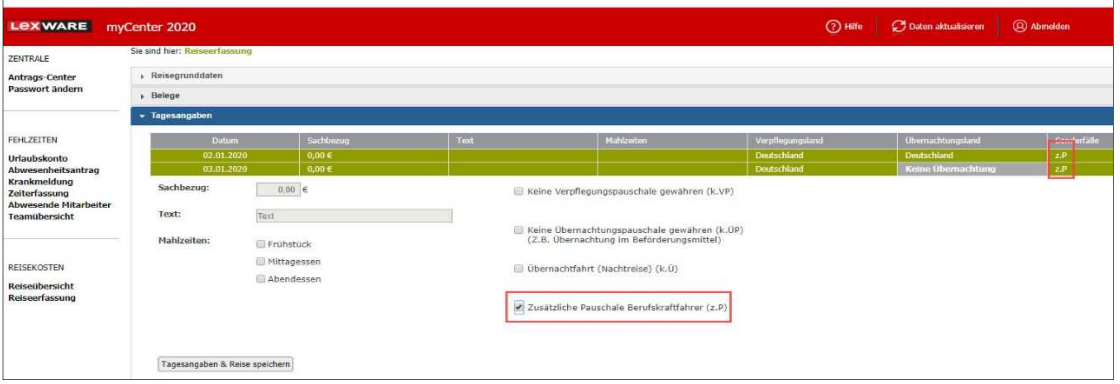

# **3.7 Druckfunktion in Lexware myCenter (ab Frühjahr 2020)**

Für Lexware myCenter wird eine Funktion zum Druck von Auswertungen integriert. Sie wird im Frühjahr 2020 für Reisekosten und Fehlzeiten freigeschaltet.

Ein Update wird dazu nicht benötigt. Die Funktion steht nach Veröffentlichung auf dem Azure-Server automatisch zur Verwendung bereit. Dabei wird eine im Browser integrierte Druckfunktionalität verwendet. Daher können Abweichungen beim Ausdruck über verschiedene Browser auftreten.

# **3.8 Einstellungen für myCenter (Optionen in Lexware reisekosten)**

Im Menü 'Extras Optionen' der Desktop-Version Lexware reisekosten gibt es die Seite 'myCenter'.

Soll Lexware myCenter generell nicht oder nicht mehr verwendet werden, kann die Funktion hier ausgeschaltet werden.

Dadurch wird gleichzeitig der Zugriff von Benutzern unterbunden, die sich nach dem Deaktivieren der Funktion in Lexware myCenter anmelden möchten. Für die Reisen, die über die Webseite in die Datenbank gelangen und somit noch nicht berechnet sind, muss eine Abrechnungsmethode vorbelegt werden.

# **Lex WARE**

Da bei einer Berechnung von mehreren Mitarbeitern und mehreren Reisen nicht explizit jede Reise nach Art der Abrechnung abgefragt werden kann, ist die Methode 'Freie Auswahl' nicht verfügbar.

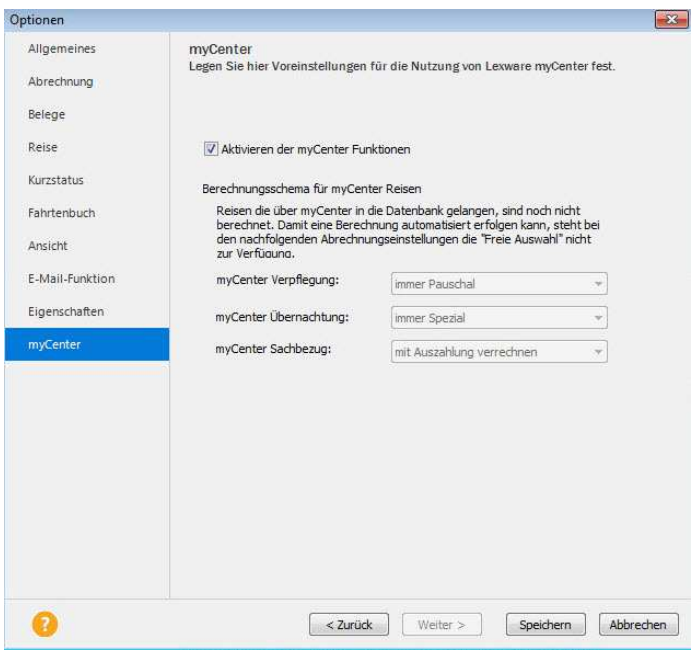